## Create and Managing Merchant Gateway Users

Last Modified on 01/31/2023 10:20 am EST

# Create Merchant Gateway Users

1. Click **Settings** in the Utilities section of the Main Menu

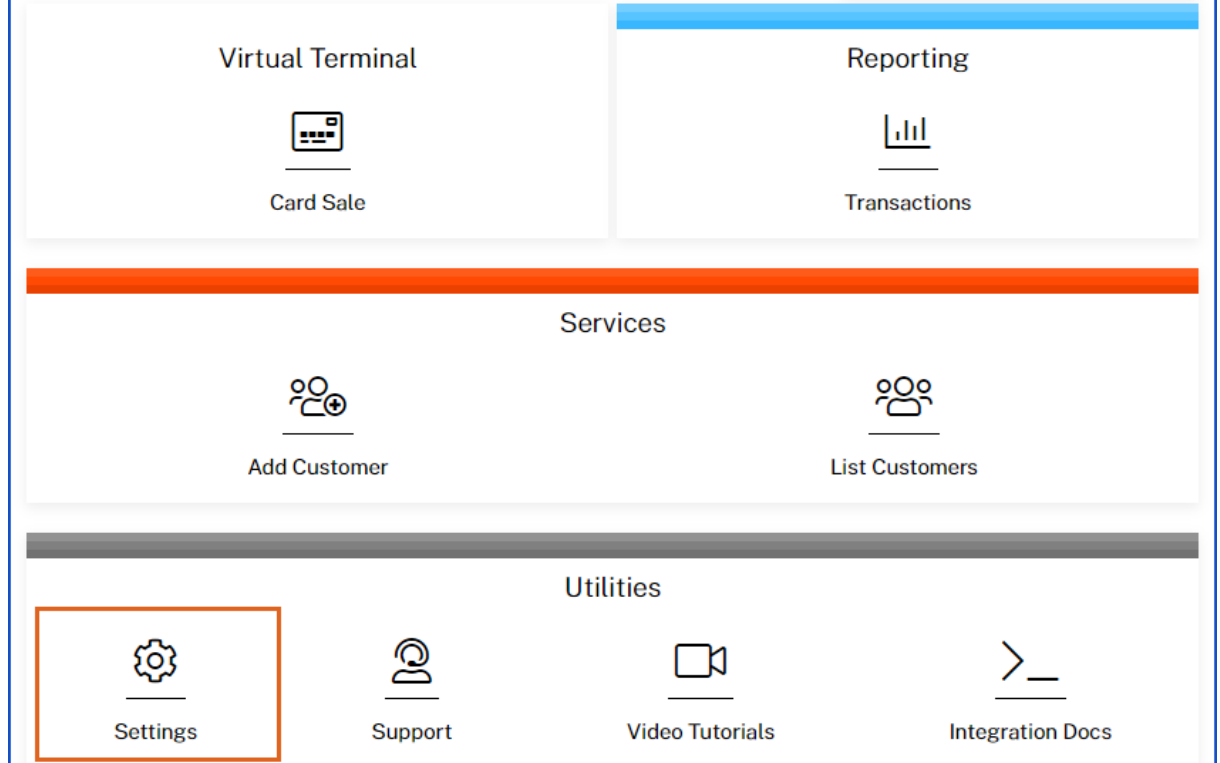

2. Click **User Accounts** in the General Options section

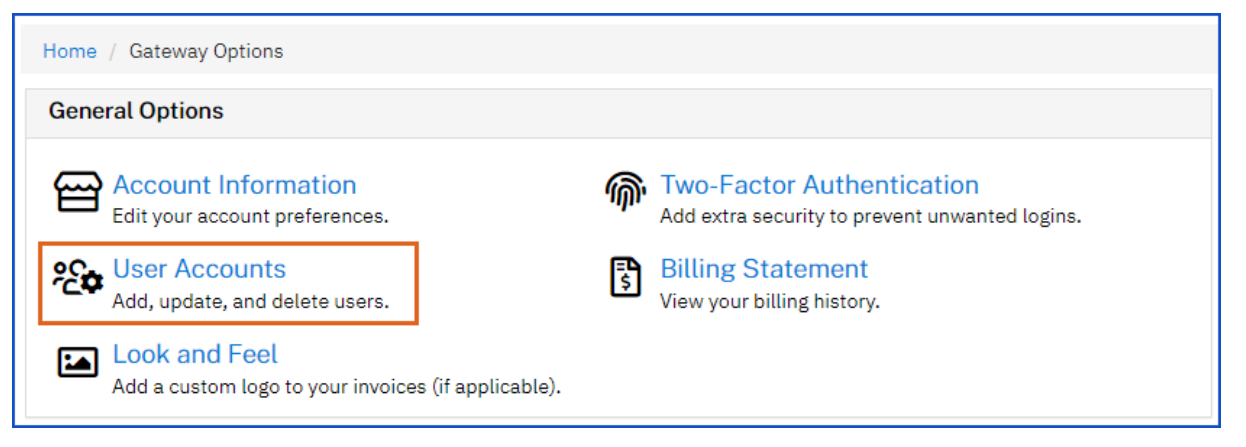

3. Click **Add A New User**

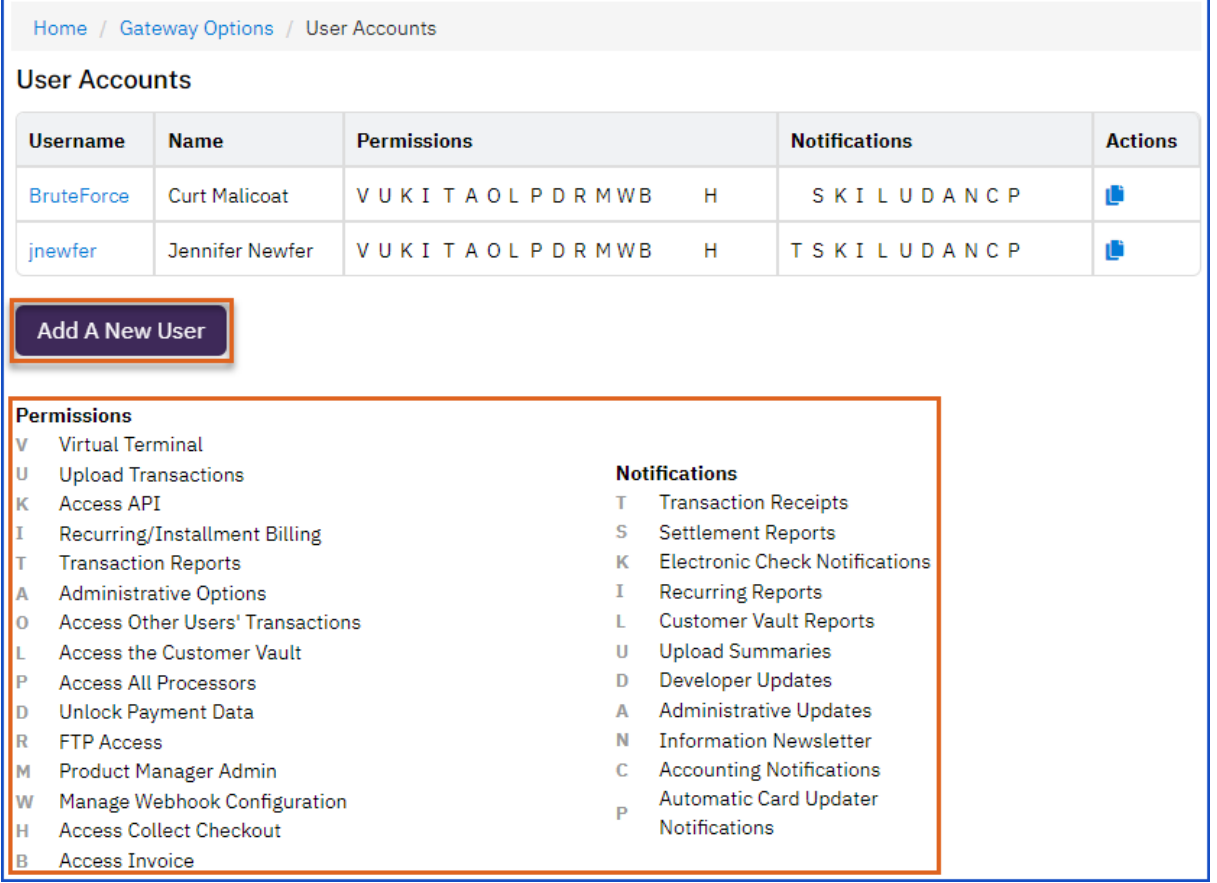

**Note:** There is a key to identify the Permissions and Notifications by their Alpha value. Users can be limited on access to Void and Refund by expanding the permissions on *Virtual Terminal Access* and de-selecting the options.

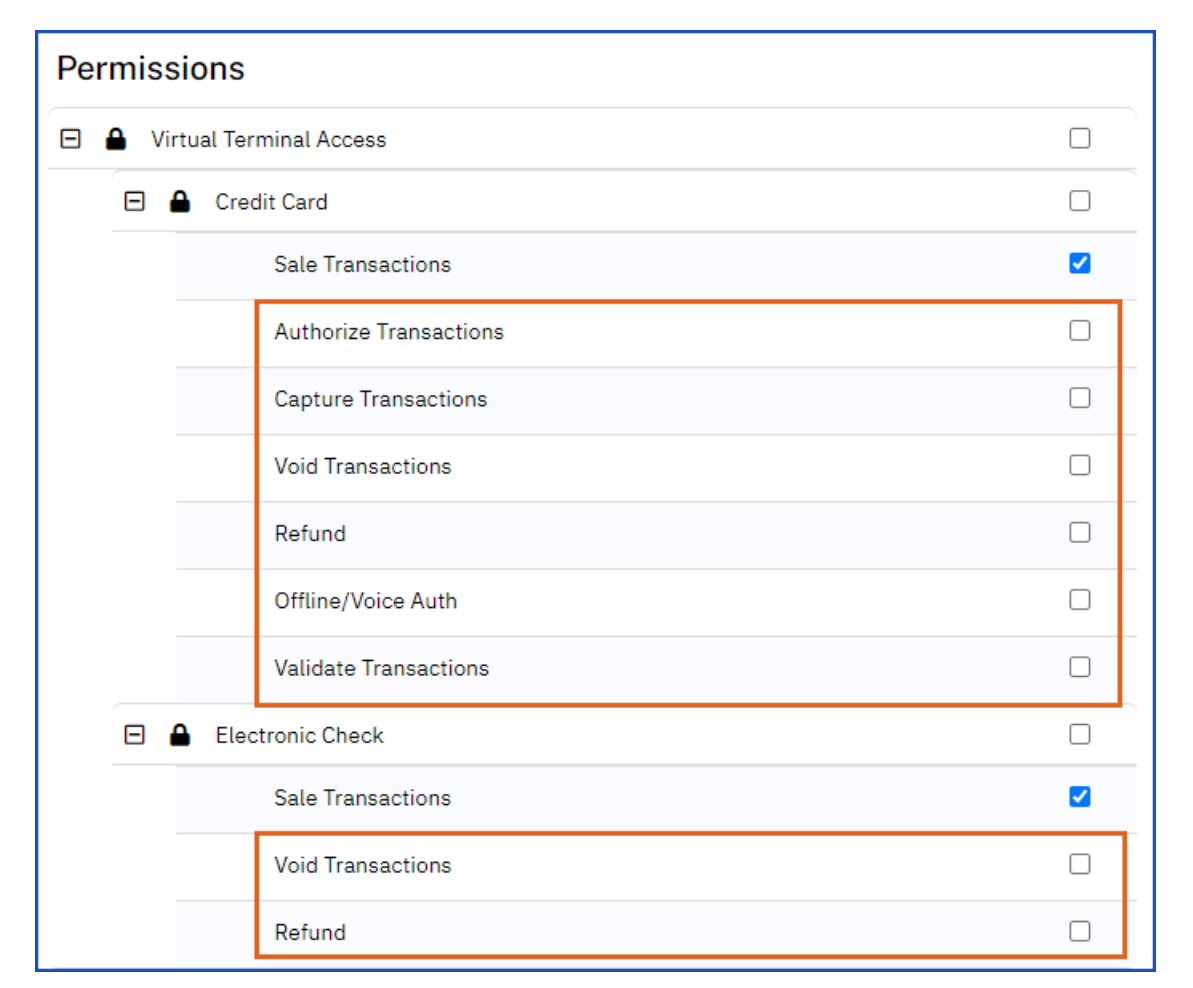

4. There is the option to duplicate a current user's permissions and notifications by clicking the *Duplicate User* icon.

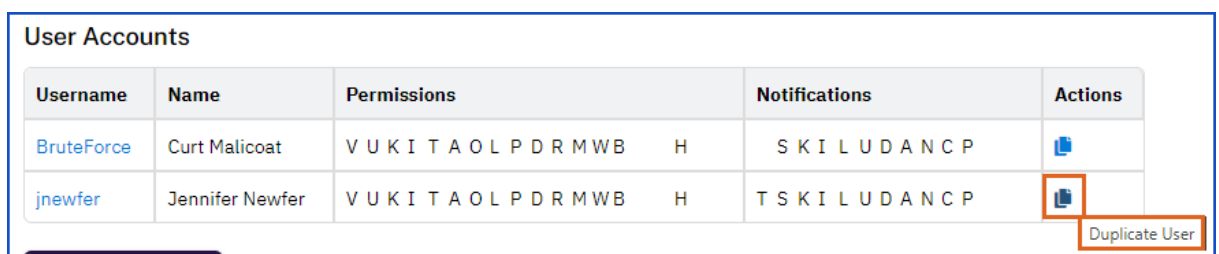

### Modify Gateway User

1. Click on an existing Username to modify Permissions and Notifications

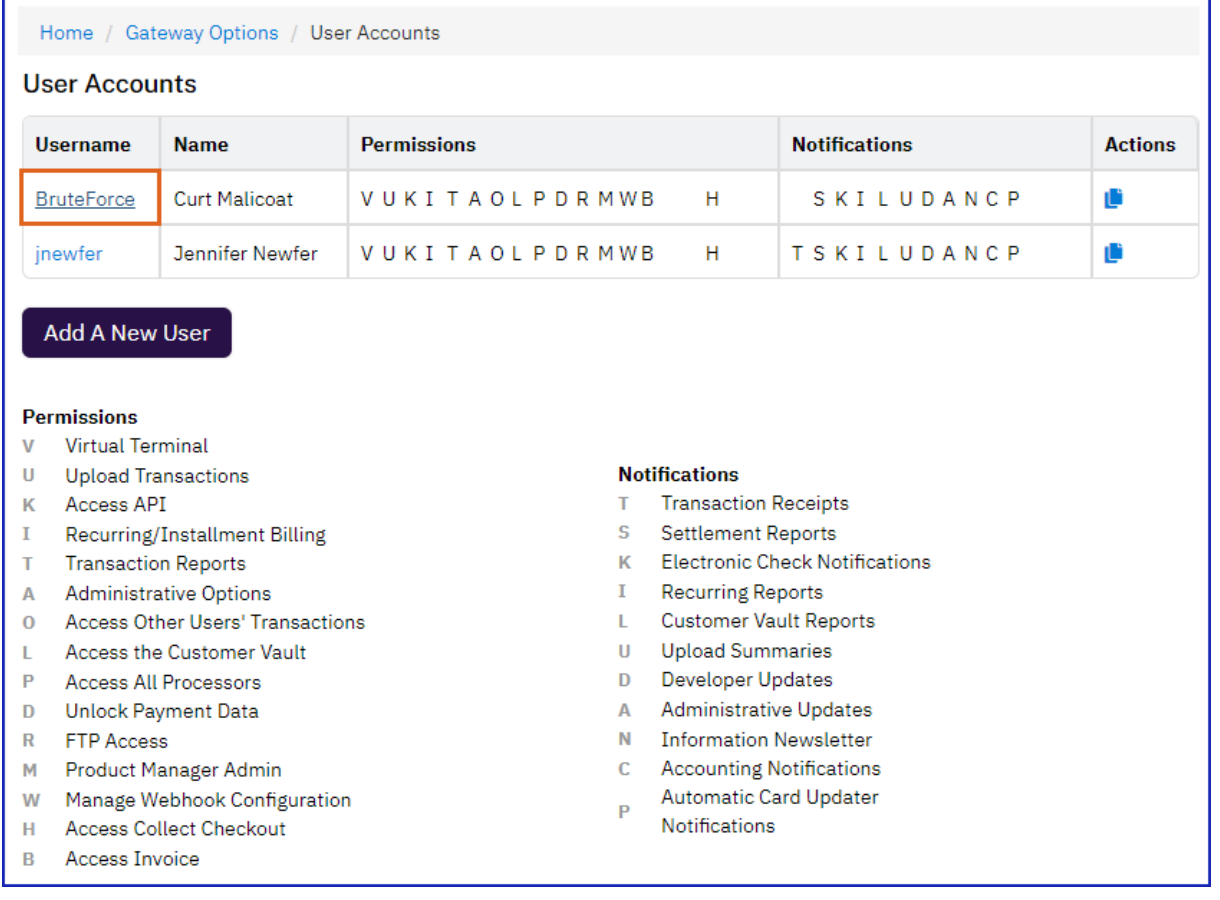

Home / Gateway Options / User Accounts / Edit

#### **Edit Account**

Complete the information below to save the user.

2. Select and de-select Permissions and Notifications as necessary

3. Click **Save**

#### Delete User

1. Click on Username

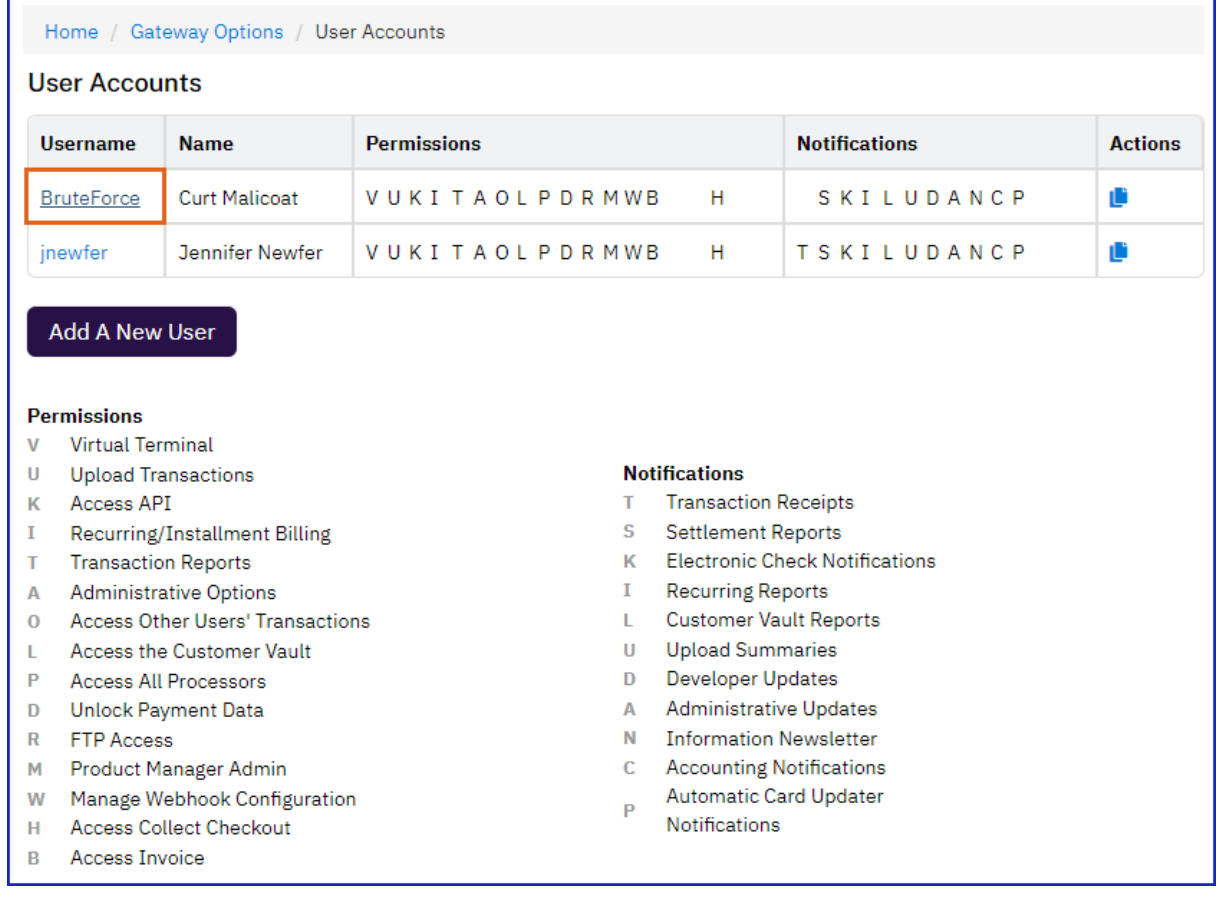

2. Click **Delete User** to remove the user's access to the Merchant Gateway

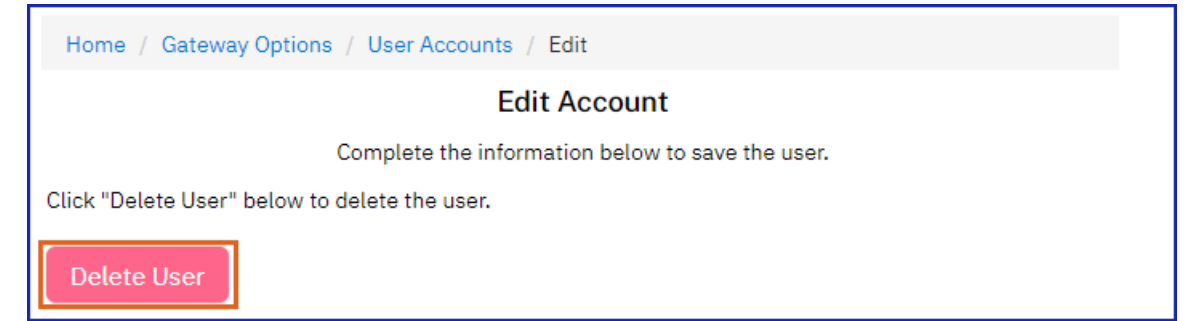